## CAMPUS TECH HOW-TO | TOOLS FOR ONLINE EDUCATION

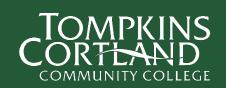

## Brightspace

 Brightspace is the learning management system Tompkins Cortland Community College. Here your faculty can provide content for you (e.g., course outlines & lectures), facilitate discussions and collect assignments.
 Your faculty can also provide you with course grades.

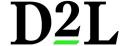

- Accessing Brightspace
  - Go to MyTC3 and log in with your TC3 credentials
  - Select Web Courses
- First Time in Brightspace?
  - Complete the Student Brightspace Orientation. You will see this course in your Course list in the My Courses Window, or you can go <u>here</u> after logging into Brightspace.
- Learning more about Brightspace
  - There are a large number of help materials here
  - Or you can reach out to the TC3 campus technology help desk using the online <u>help desk portal</u>, in person in Rm. 208 or by phone at 607-844-8211 x4550

## **Microsoft Teams**

- *Teams* is a communication, collaboration & videoconferencing platform that many faculty at Tompkins Cortland Community College use to facilitate online learning.
- Accessing Teams
  - Teams is best experienced using the app, which is available for free for desktop & laptop computers (Windows, Apple, Chrome) computers and devices (iOS & Android)

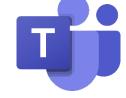

- Go to <u>Microsoft</u> to download the app for all your devices
- Log in with your TC3 credentials (username@mymail.tc3.edu)
- Teams are automatically created for your courses at TC3, you should see them under the Teams tab once you log in
- Learning more about Teams
  - Read the Microsoft Teams Quickstart Guide
  - o If you prefer, view a <u>video introduction to Microsoft Teams</u>
  - o Learn how to make sure you are logged in for your class meeting
  - o Learn how to use the large gallery view in your class meetings

## **Further assistance**

- TC3 Campus Technology (M-F, business hours)
  - o 1.607.844.8211 ext 4550
  - Submit a support ticket online with the Help Desk User Portal
- SUNY Online Helpdesk (evenings & weekends)
  - 1.844.673.6786 (1.844.OPENSUNY)
  - o <u>sunyonlinehelp@suny.edu</u>